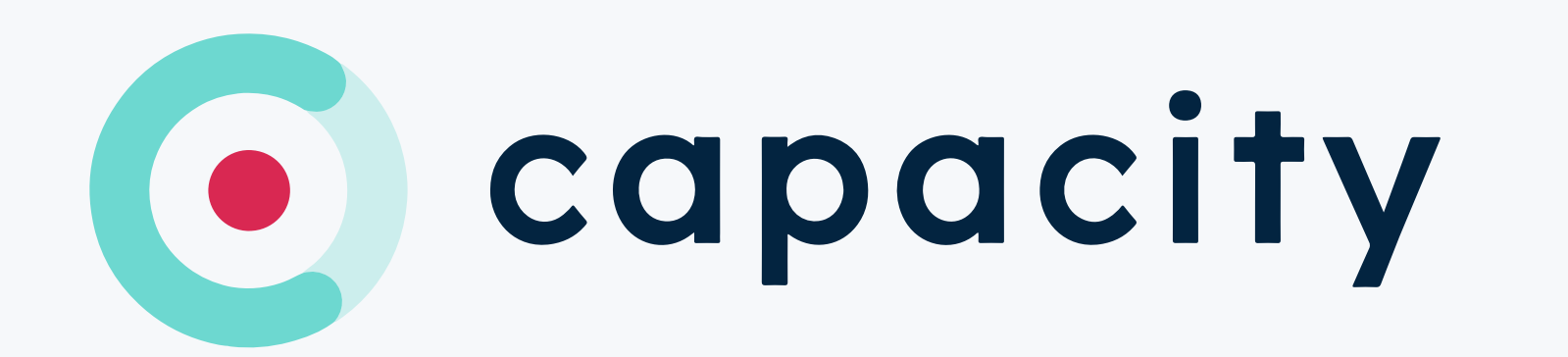

## MyCapacity Onboarding & Uitleg sheet.

Download de MyCapacity app in jouw platform naar keuze.

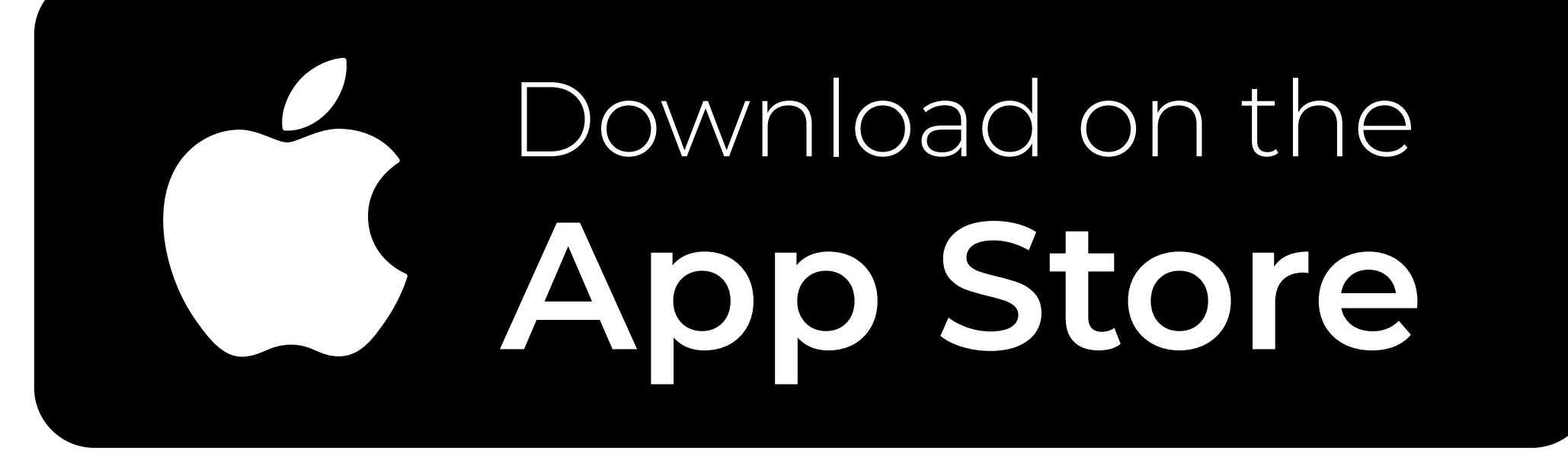

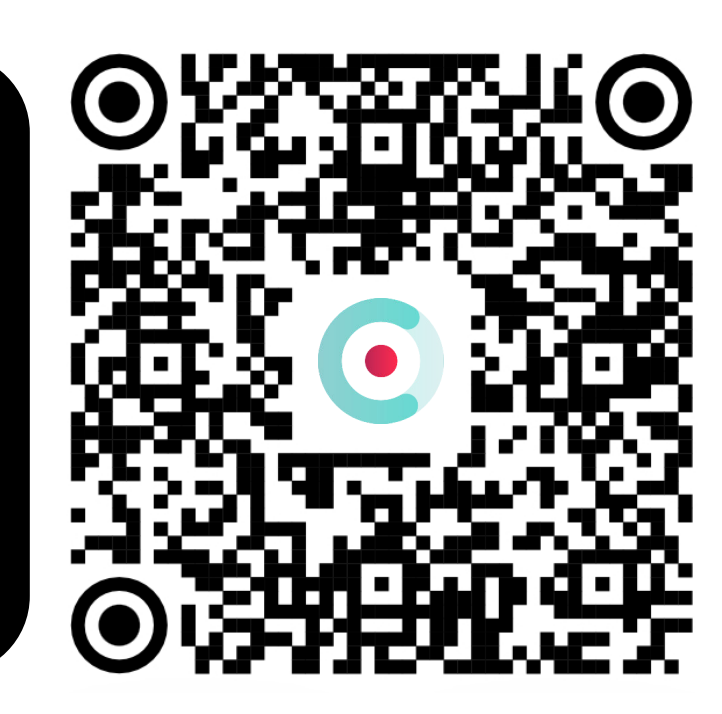

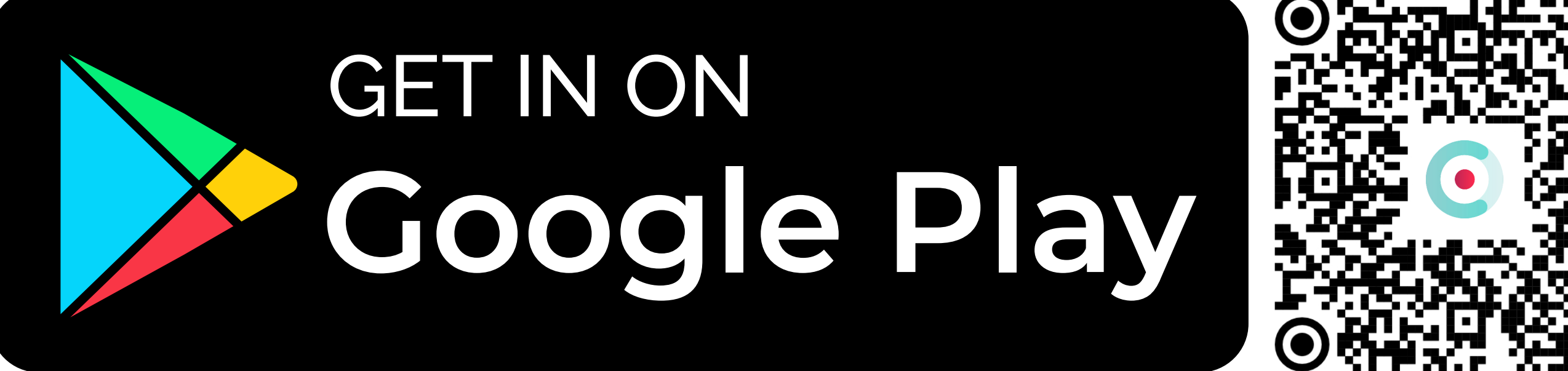

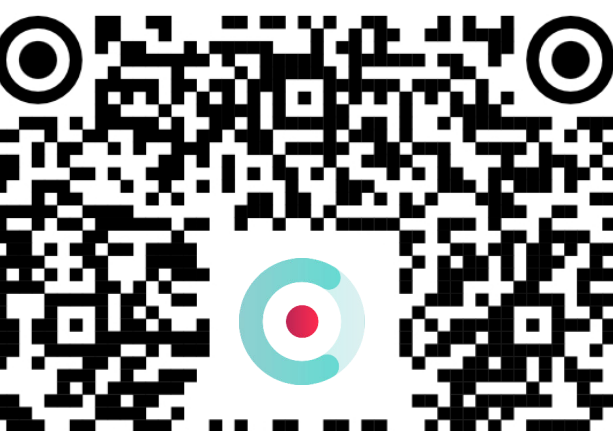

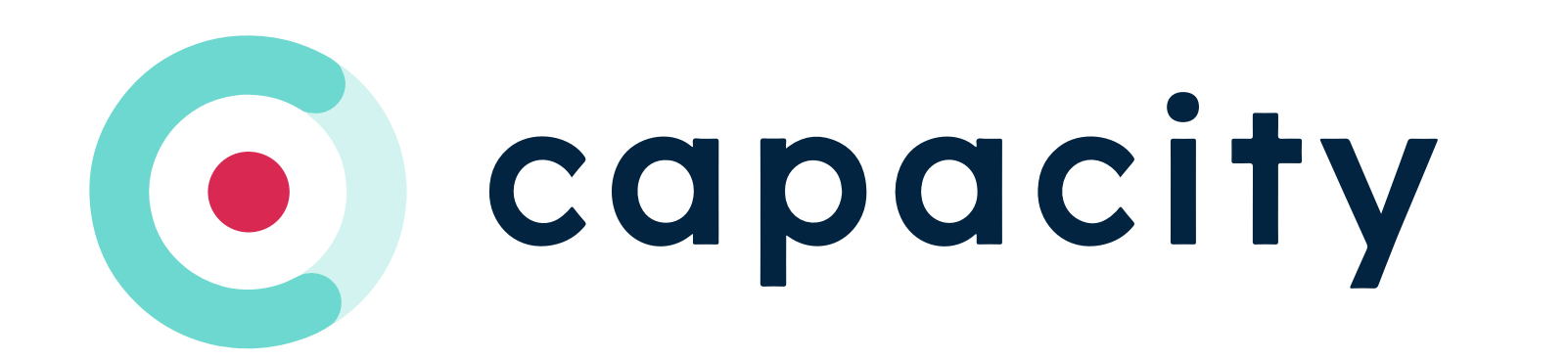

## Open de app en laten we starten.

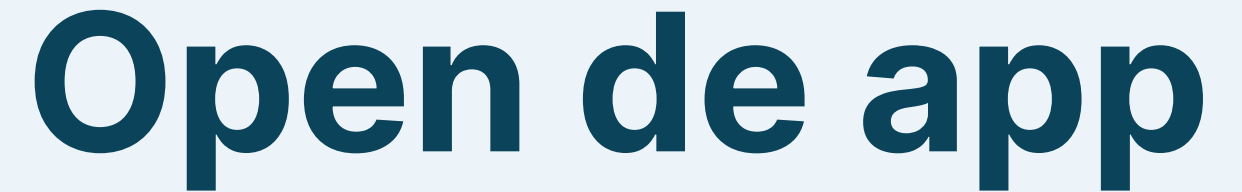

→ Via de App [Store](https://apps.apple.com/be/app/mycapacity-smart-parking/id1563896049) → Via [Google](https://play.google.com/store/apps/details?id=com.cegeka.mycapacity) Play

## Druk op 'Log in'

De knop bevindt zich aan de onderkant van je smartphone scherm.

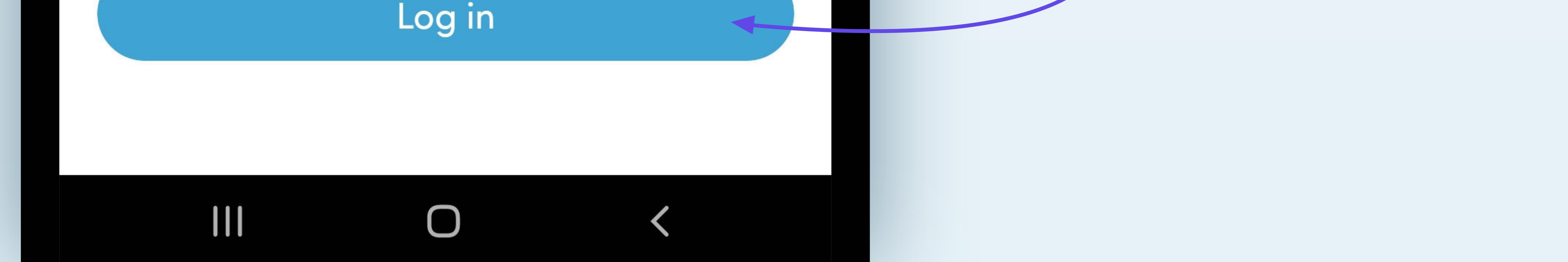

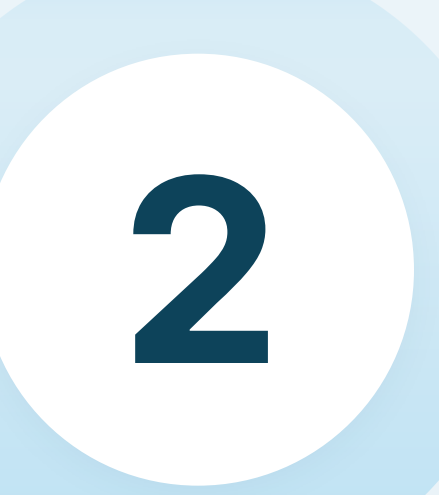

11 - 12 - 12 - 12

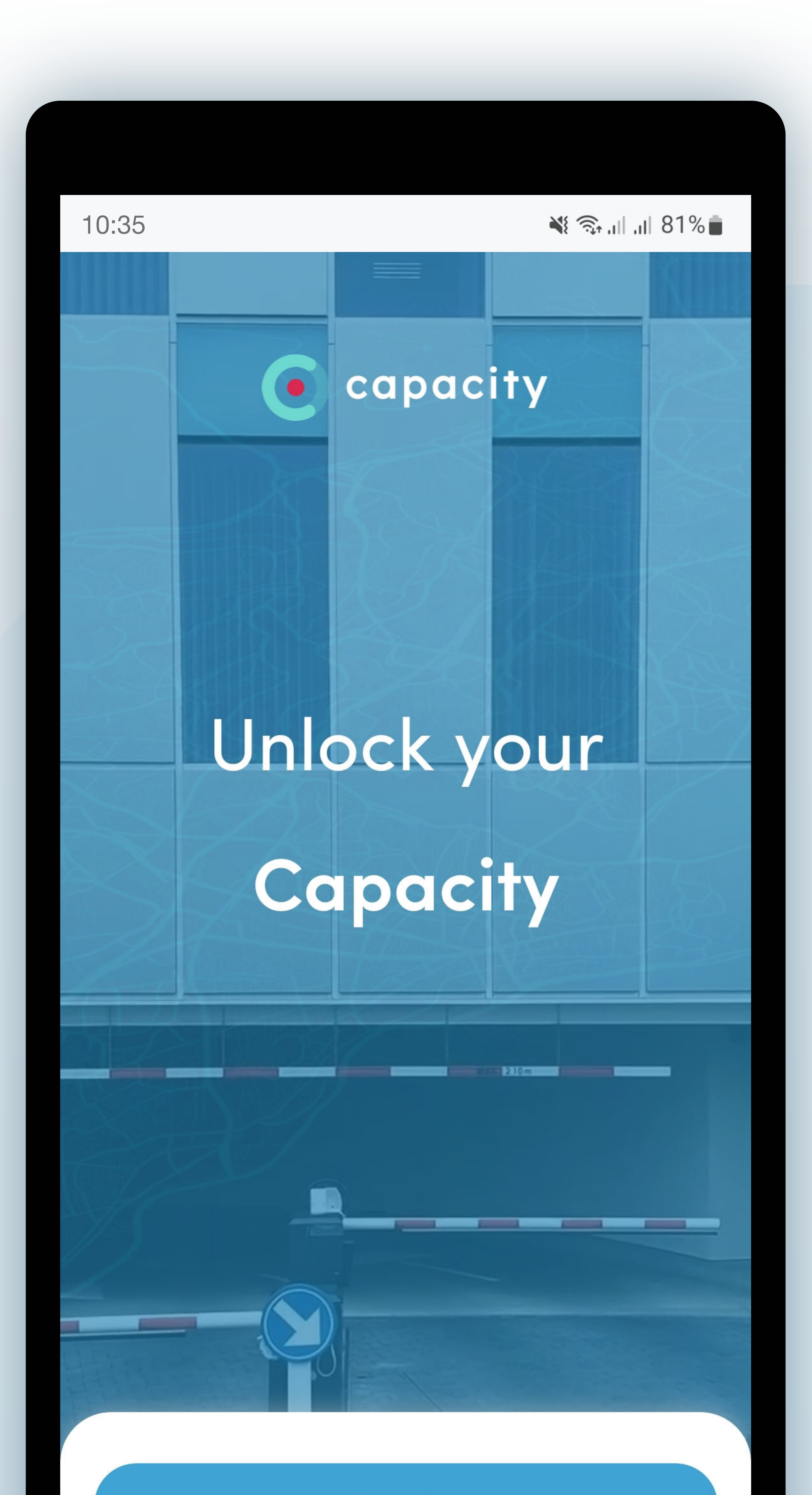

## Aanmelden

Meld je aan met je e-mail adres en je (voorlopig) wachtwoord.

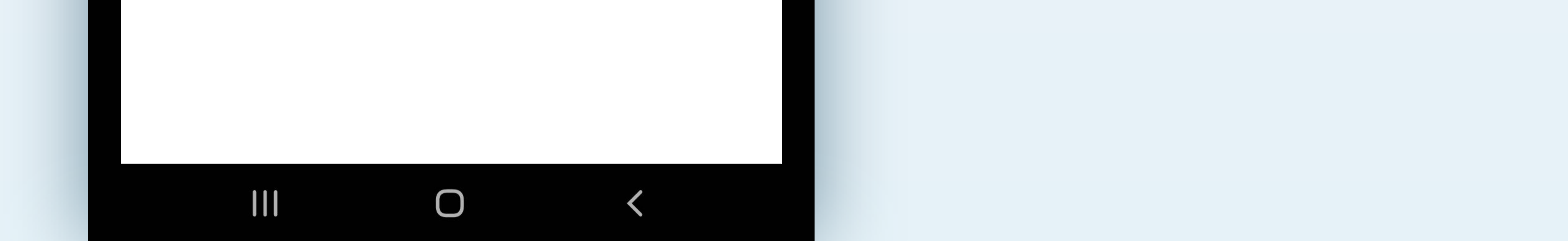

## 3

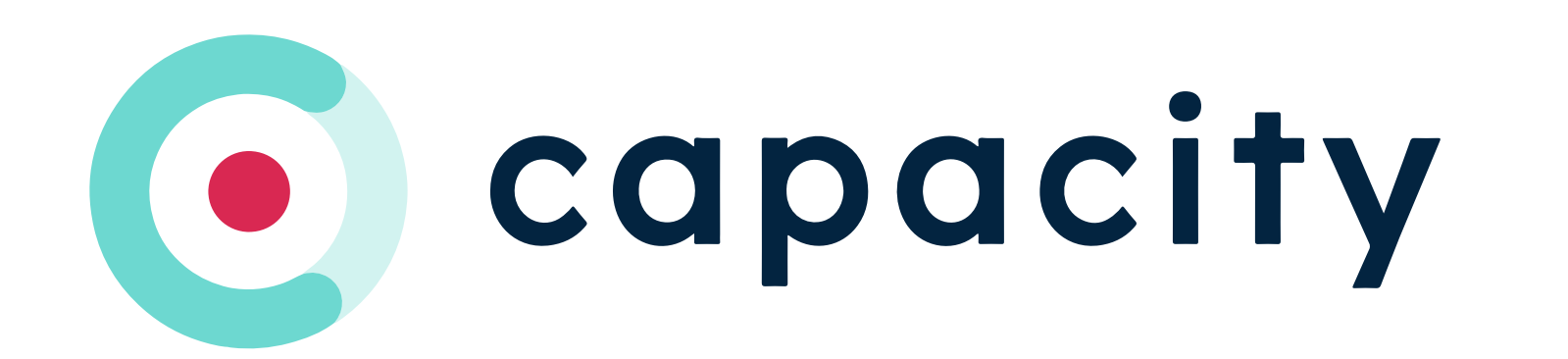

# Meld je aan

### Sign in with your sign in name

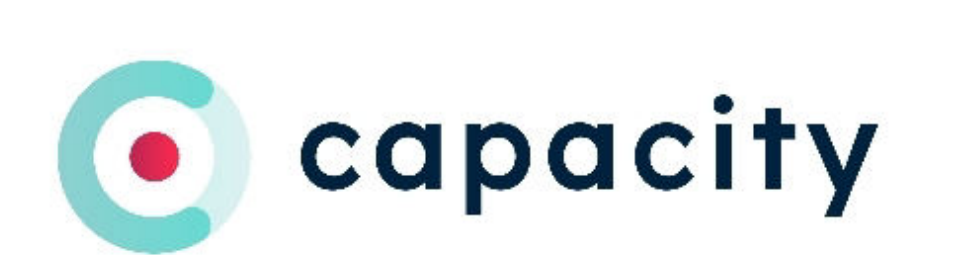

10:35

 $\leq 81\%$ 

#### Sign in name

#### Sign in name

Password

}

Forgot your password?

Password

Sign in

#### Don't have an account? Sign up now

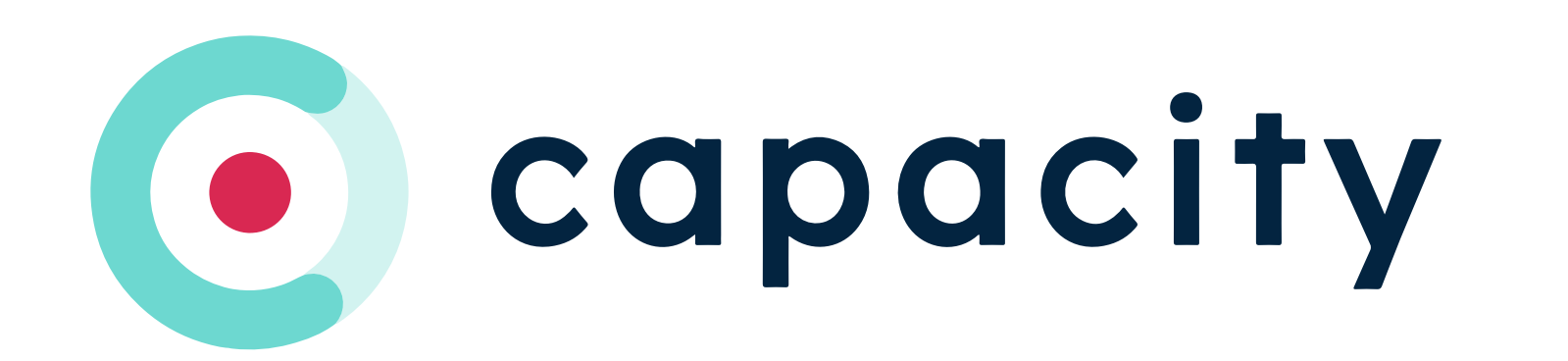

# Waar vind ik mijn aanmeldgegevens?

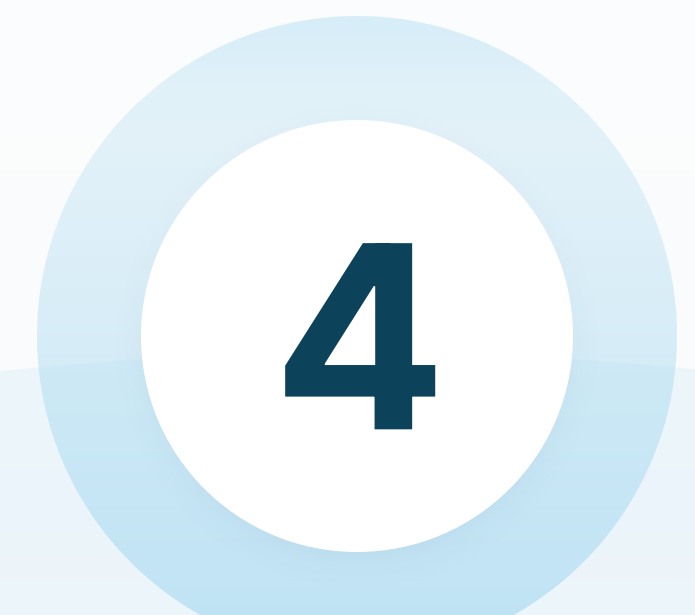

## Bekijk je e-mail

Als je in aanmerking komt om te parkeren zal je een e-mail ontvangen met tijdelijke aanmeld gegevens. Niet het geval? Neem contact op met de parkeer verantwoordelijke.

### **Start parking with our Mobile App**

We enabled following credentials for your onboarding:

E-mail address your@email.com

**Temporary password** TuD90r88

After the first sign-in, you will be requested to change your password.

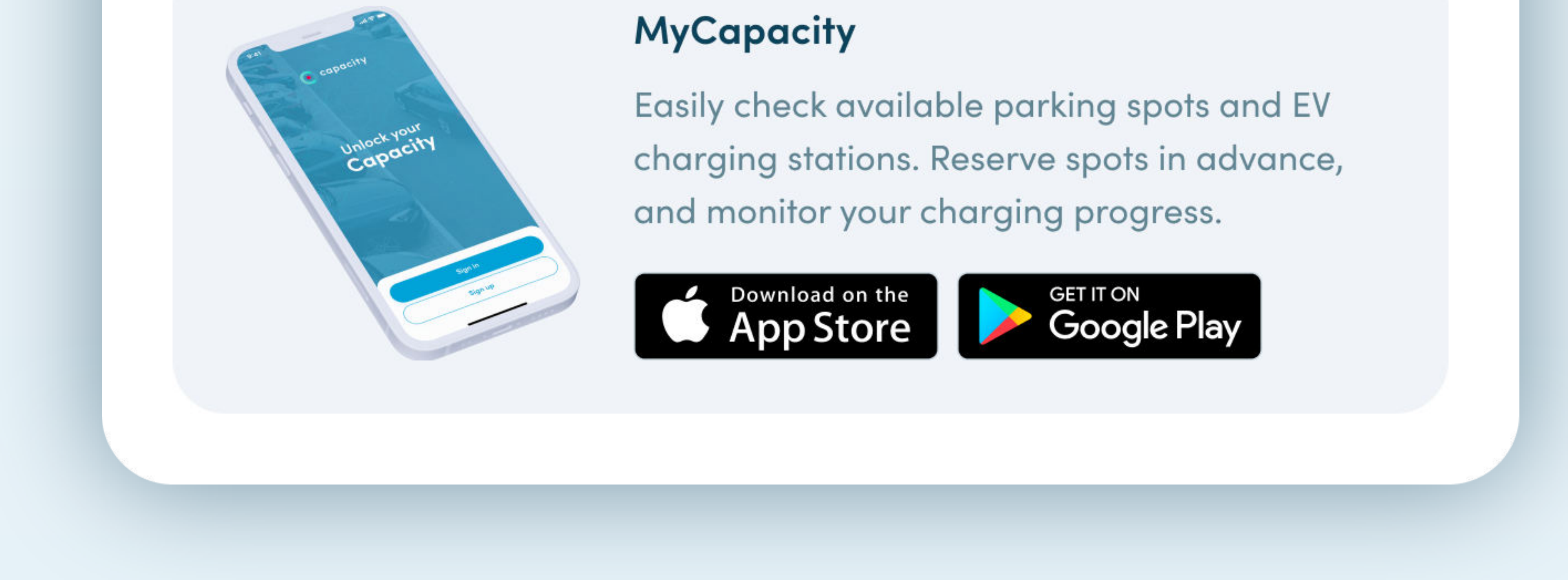

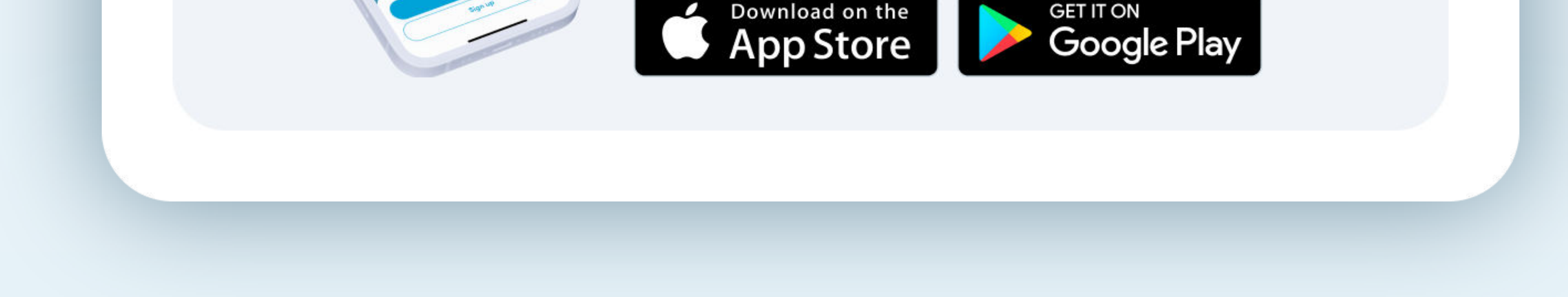

### Je eigen wachtwoord instellen

Na het aanmelden met het tijdelijke wachtwoord zal je gevraagd worden een nieuw wachtwoord in te stellen.

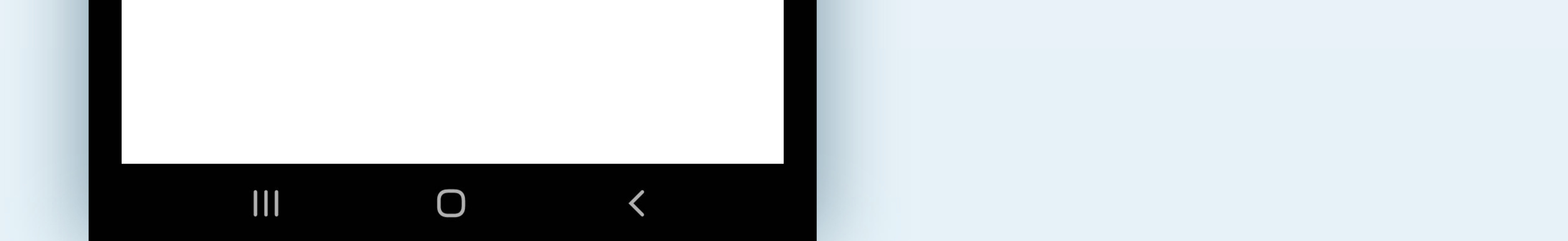

5

10:35

### **Please provide the following** details.

**New Password** 

#### **New Password**

#### **Confirm New Password**

#### Confirm New Password

#### **Continue**

### **Cancel**

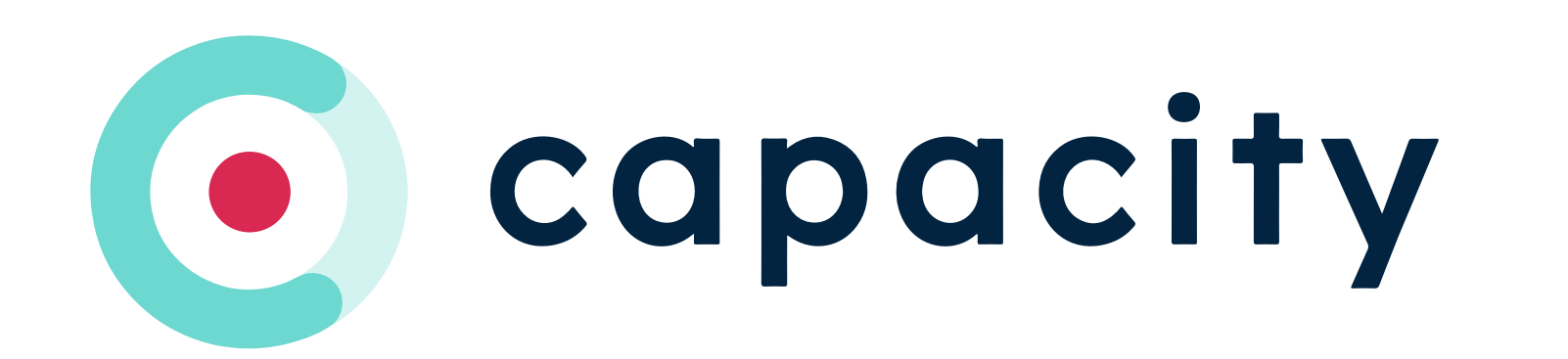

## Aanmelden met het tijdelijke wachtwoord

 $\leq 81\%$ 

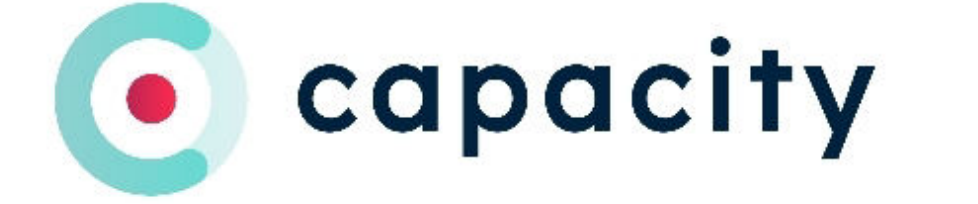

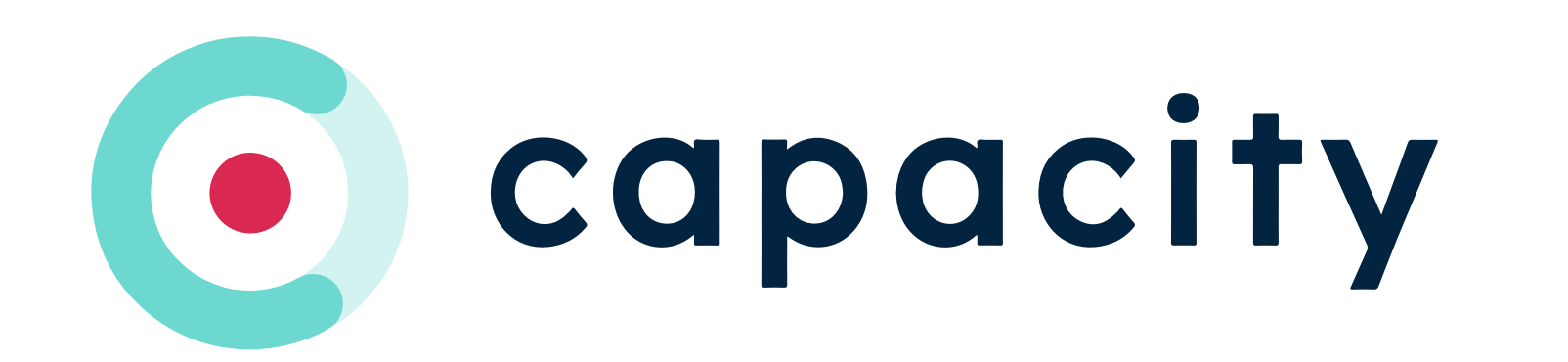

## Jouw MyCapacity Application and the Community Application and the Community Application and the Community Application and the Community Application and the Community Application and the Community Application and the Commun is klaar voor de begin de begin de begin de begin de begin de begin de begin de begin de begin de begin de beg

### Je account is nu klaar voor gebruik

### **Geen actieve sessies**

Het lijkt erop dat je op dit moment geen actieve EV-sessie hebt. Als je een EV-sessie wilt starten, kun je ze hier handmatig toevoegen.

**Start een EV-sessie** 

De App is nu volledig klaar voor gebruik en opent de 'Sessies' pagina.

Wanneer je een actieve sessie hebt zal deze hier te zien zijn. De toggle aan de bovenkant kan je ook wisselen om historische sessies te bekijken.

Indien van toepassing voor jouw locatie zal het ook mogelijk zijn om een EV-sessie te starten en te beheren.

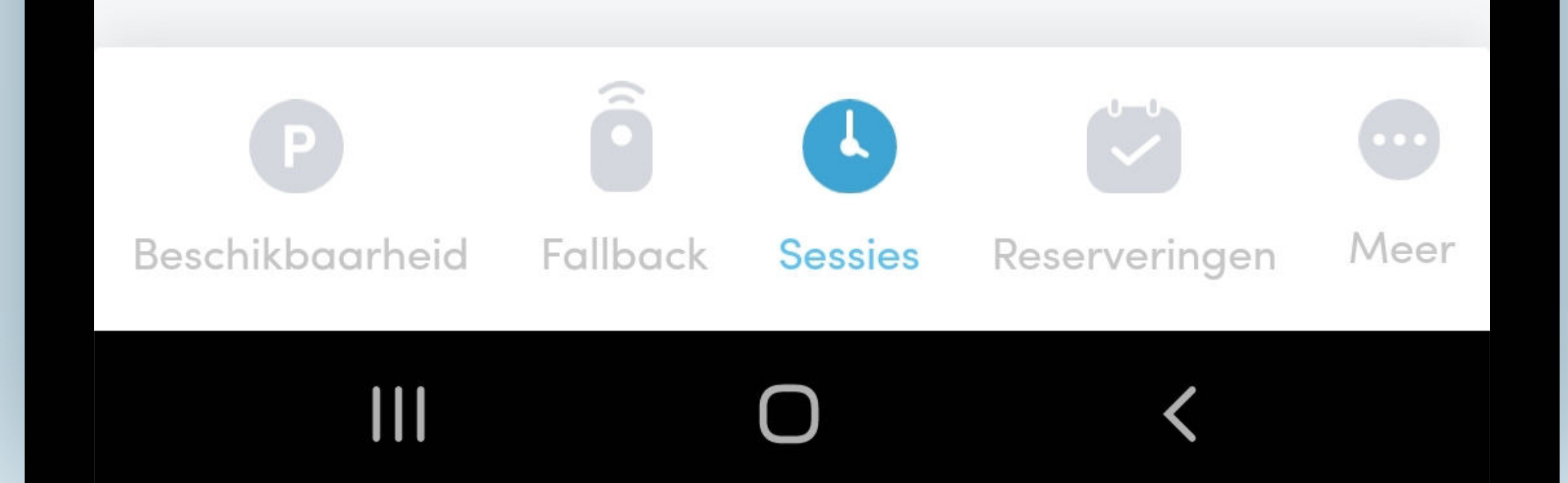

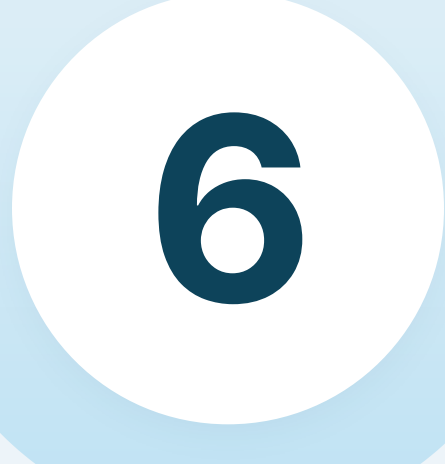

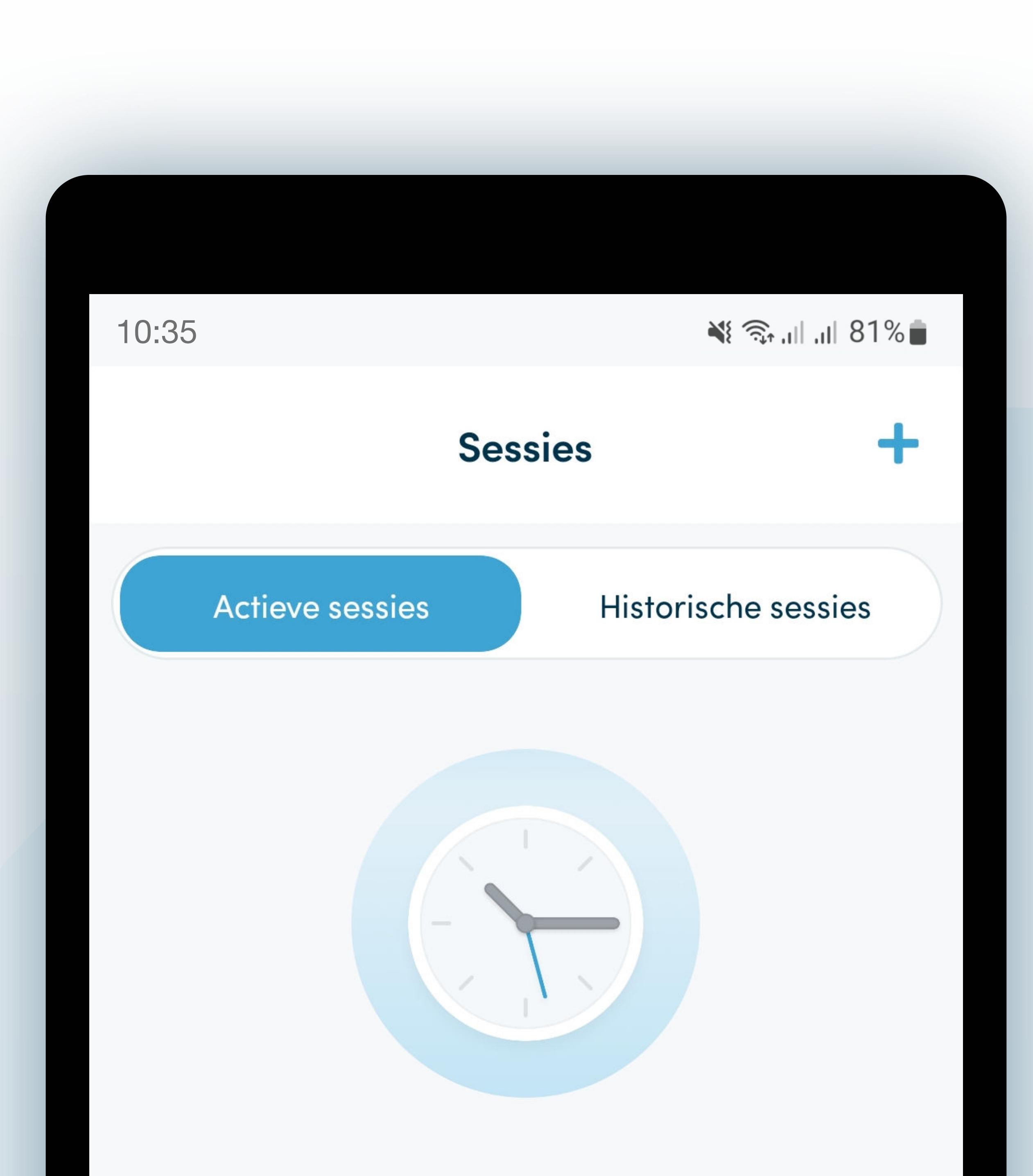

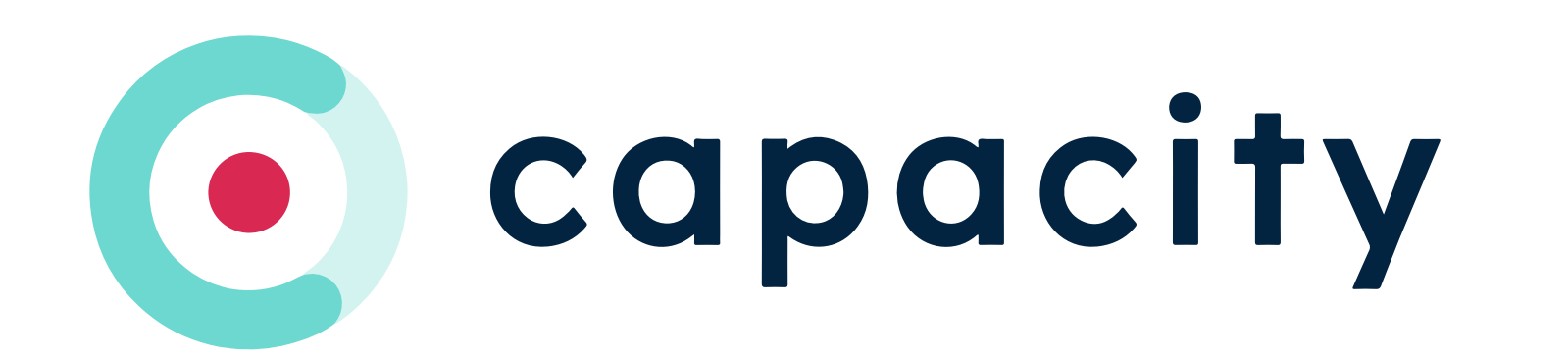

## Beschikbaarheid menu item.

### navige er de verwys die koning van die koning van die koning van die koning van die koning van die koning van 'Beschikbaar 'Beschikbaar' 'Beschikbaar' 'Beschikbaar' 'Beschikbaar' 'Beschikbaar' 'Beschikbaar' 'Beschikbaar menu item

77 September 2005

Deze pagina zal je alle beschikbare plaatsen tonen voor alle parkings waar je toegang toe verleend is.

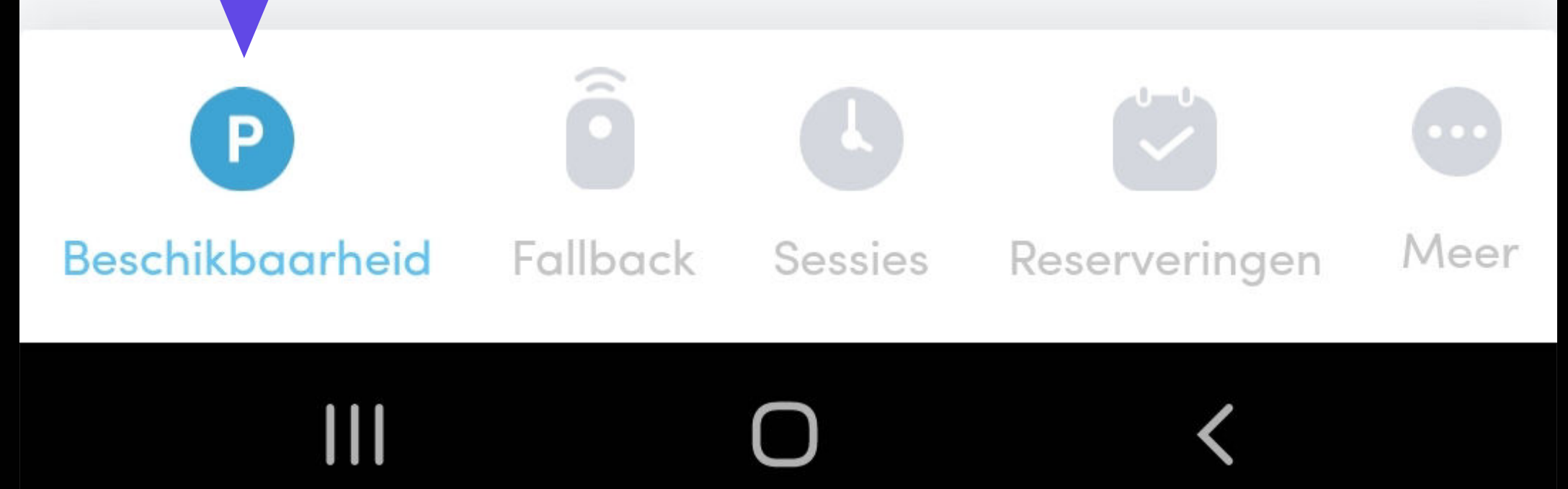

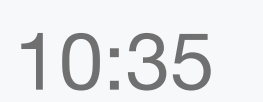

#### $\leq 81\%$

### **Beschikbaarheid**

#### Amphitheater

**Rearden Steel** (Y

**Hub plaatsen** P

457

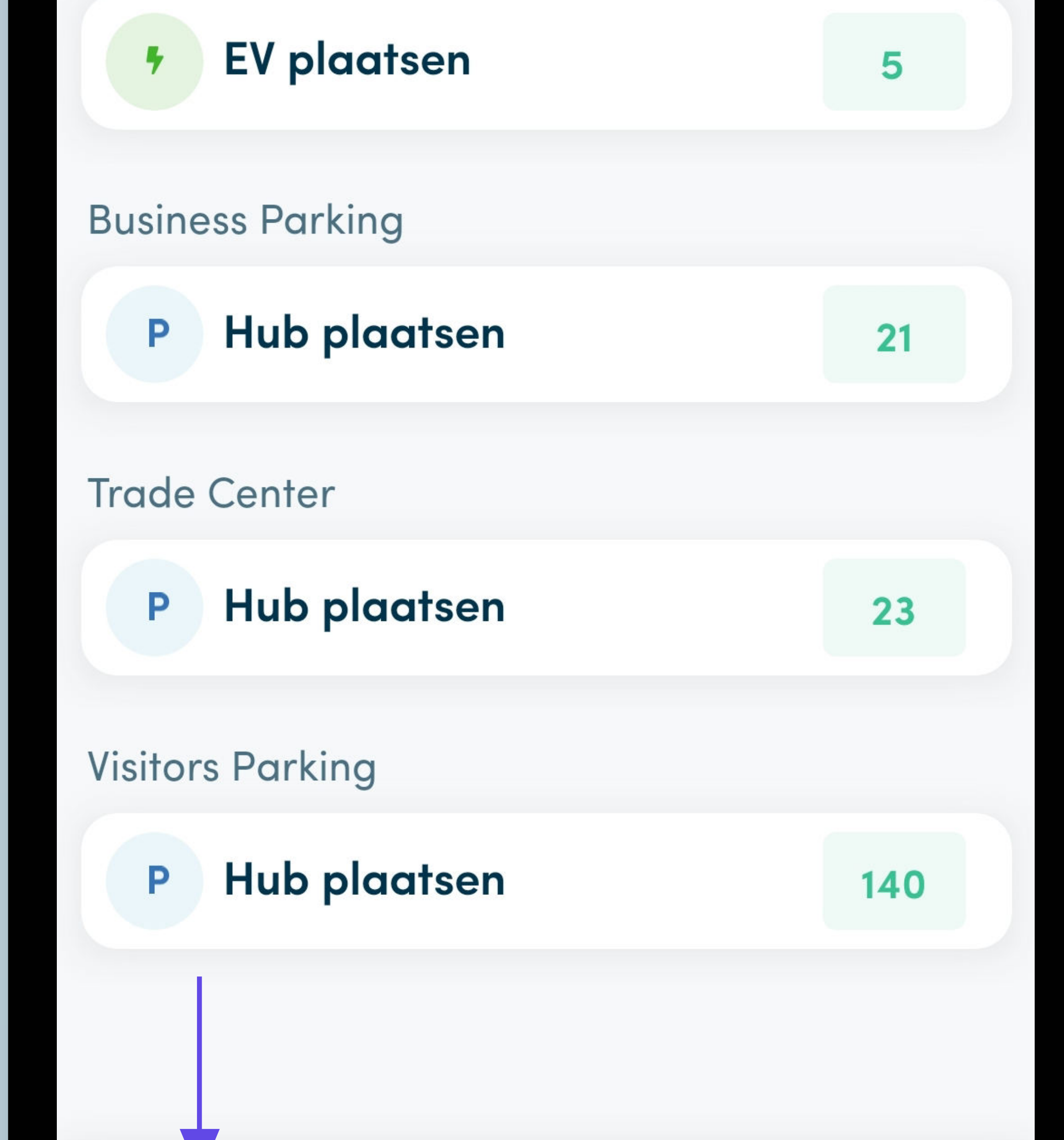

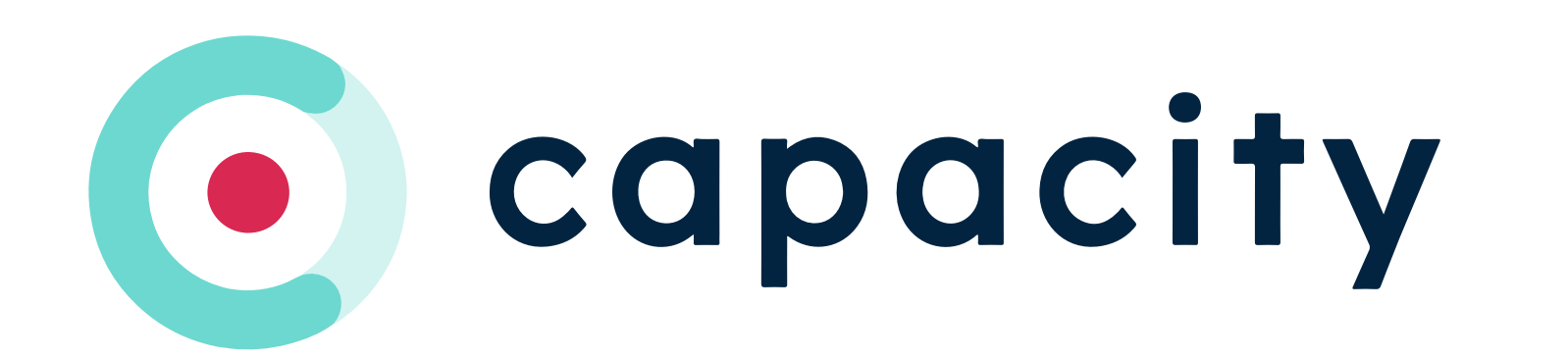

## Fallback menu item.

### Navigeer naar het 'Fallback' menurutkan kalendar menurutkan kalendar menurutkan kalendar menurutkan kalendar menurutkan kalendar item

Deze pagina voorziet je van een knop om bijvoorbeeld de slagboom te openen. Stel dat je nummerplaat niet goed gelezen kan worden o.i.d.

Notitie: dit werkt enkel indien je voldoende dicht bij de slagboom of deur bent.

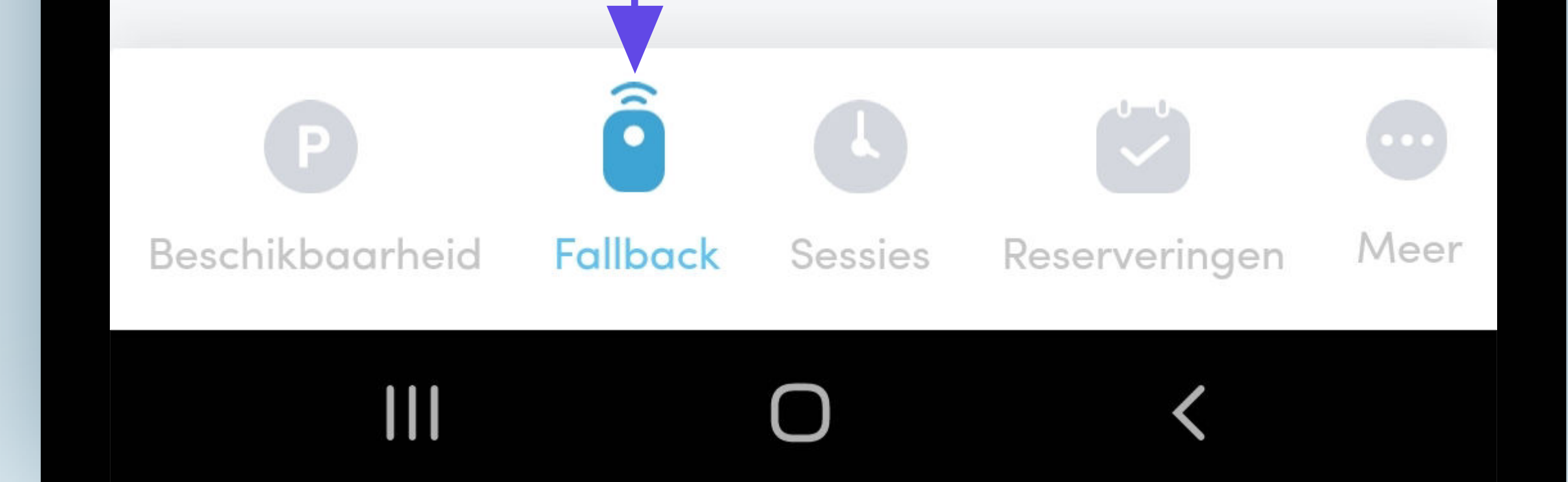

8

### **Lane Entry**

 $\, \, \Pi$ 

### **Pedestrian door**

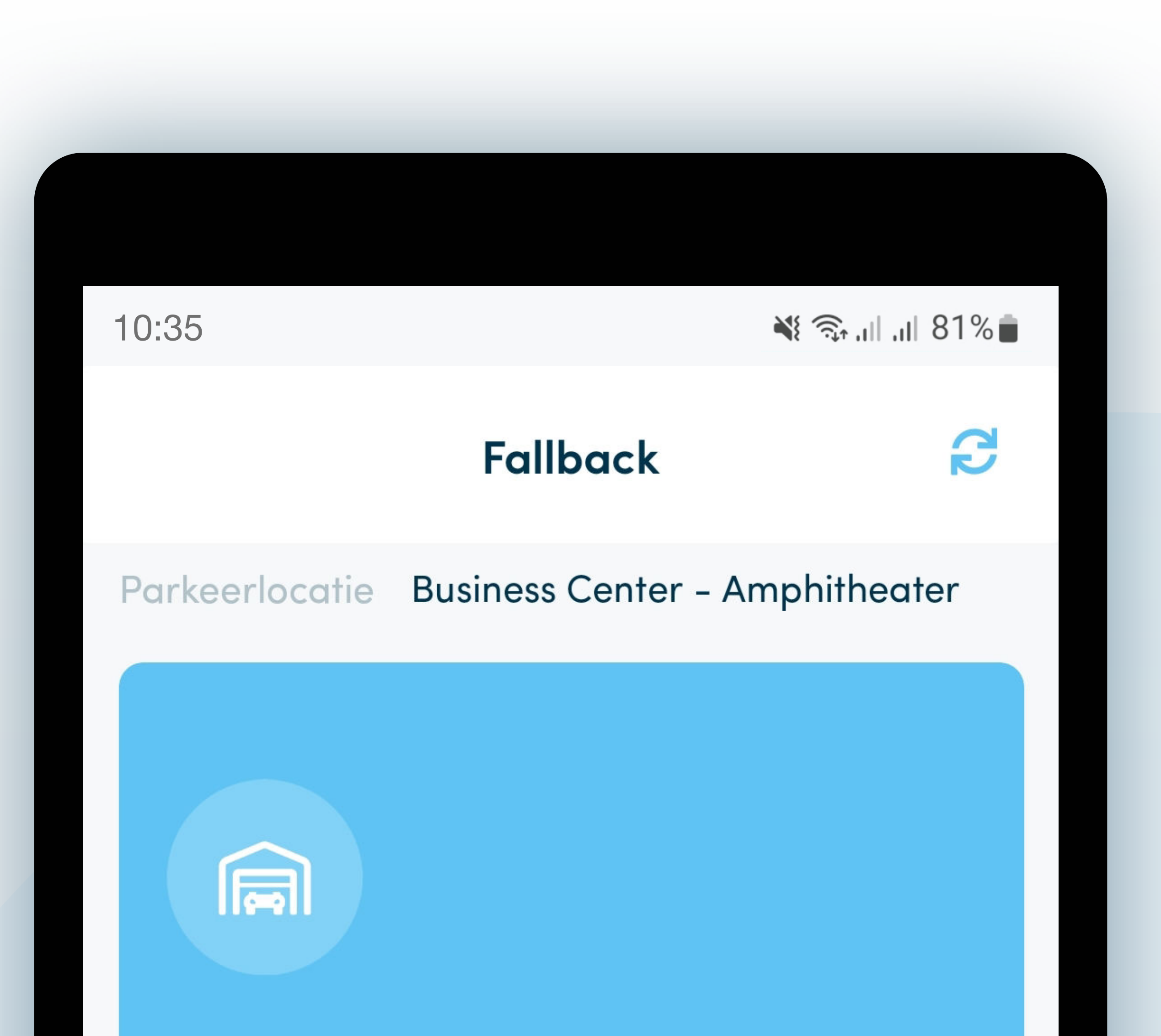

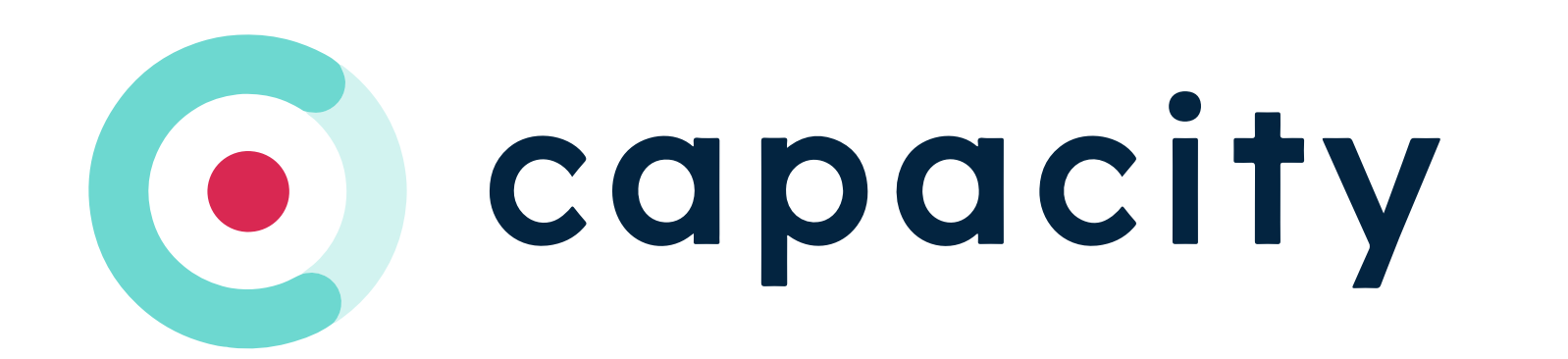

## Reserveringen menu item.

### Navigeer naar het 'Reserveringen's state of the state of the state of the state of the state of the state of the state of the state of menu item

999999

Deze pagina zal je de optie geven om een reservering te maken. Standaard zie je de aankomende, maar via de toggle bovenaan kan je ook de historische raadplegen.

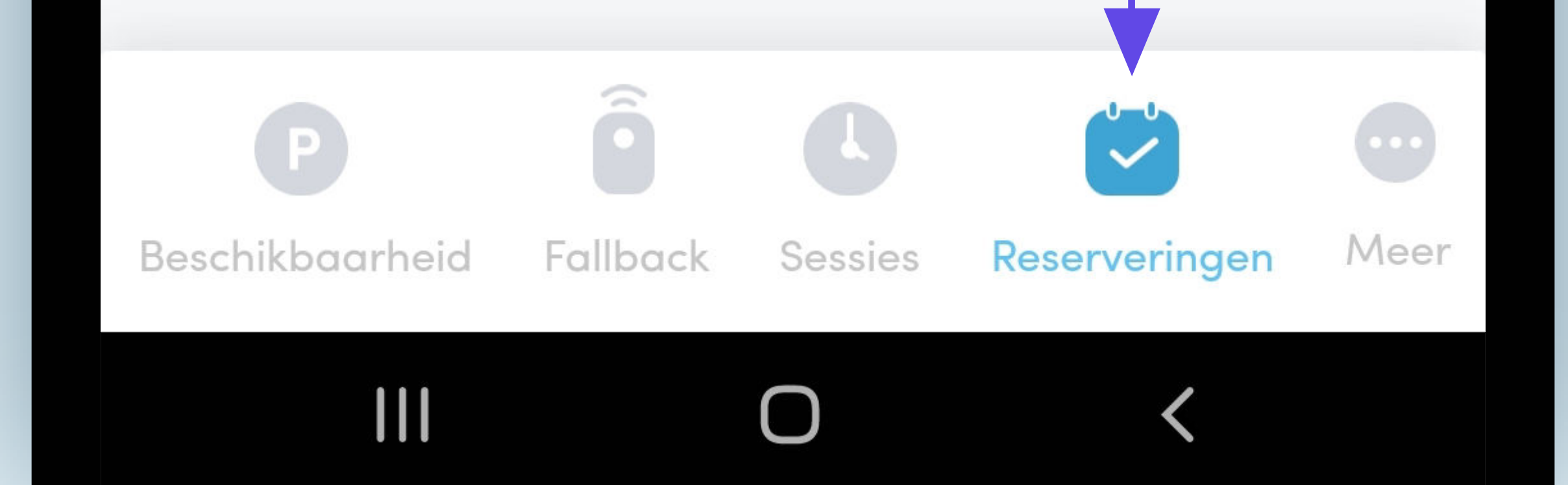

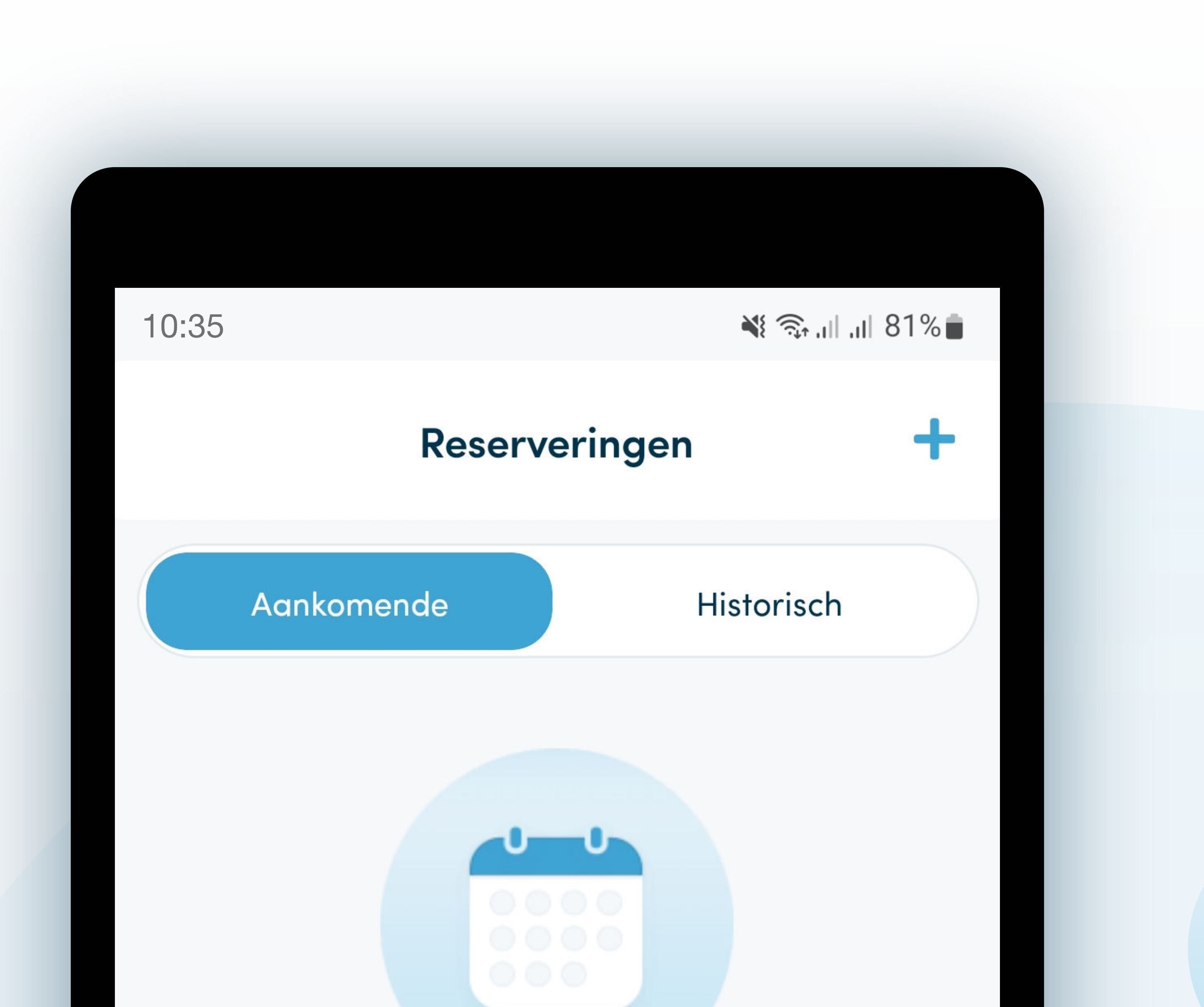

### Geen aankomende reserveringen

Het lijkt erop dat je op dit moment geen aankomende reserveringen hebt. Als je een plek wilt reserveren, klik dan op de knop hieronder.

Voeg een reservering toe

### Een reservering annuleren

Reservering gemaakt, maar je kan door omstandigheden deze dag niet komen? Geen probleem. Swipe met je vinger naar links om te annuleren.

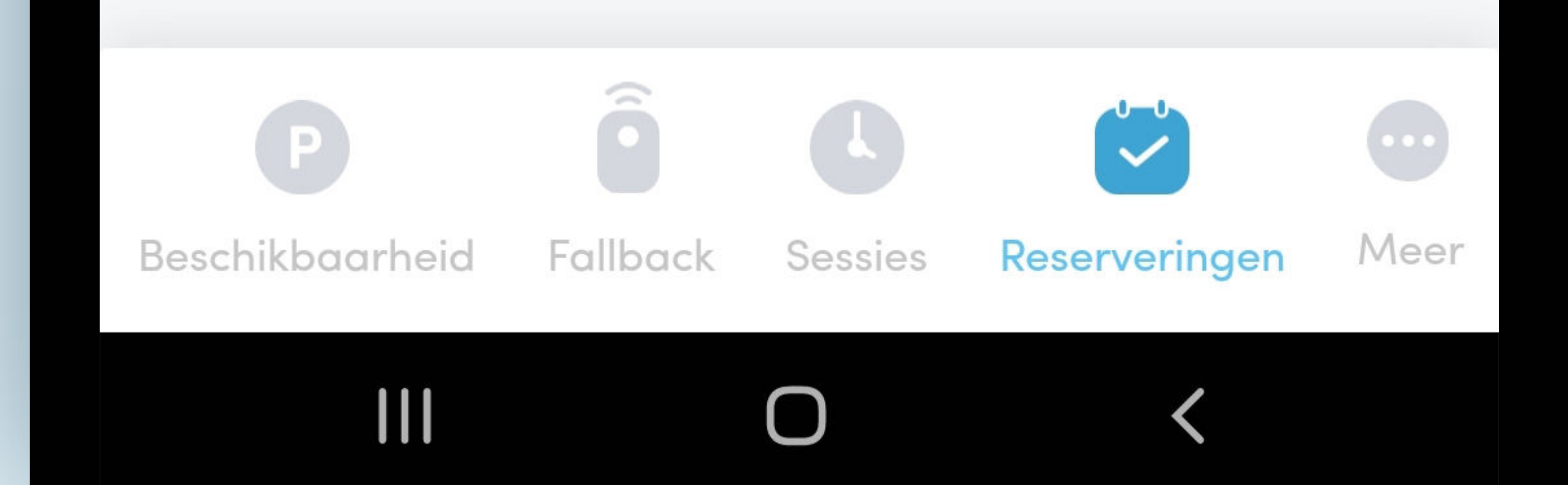

10

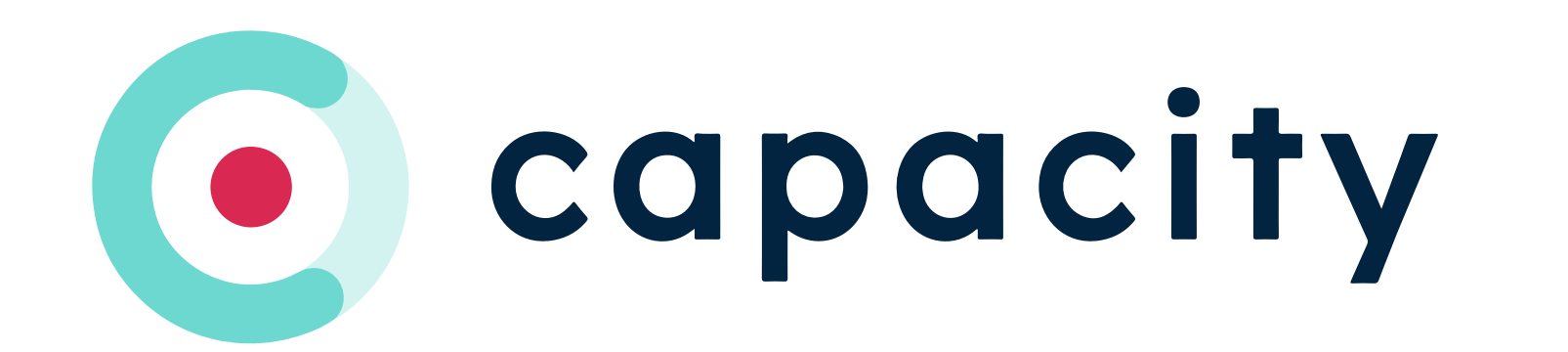

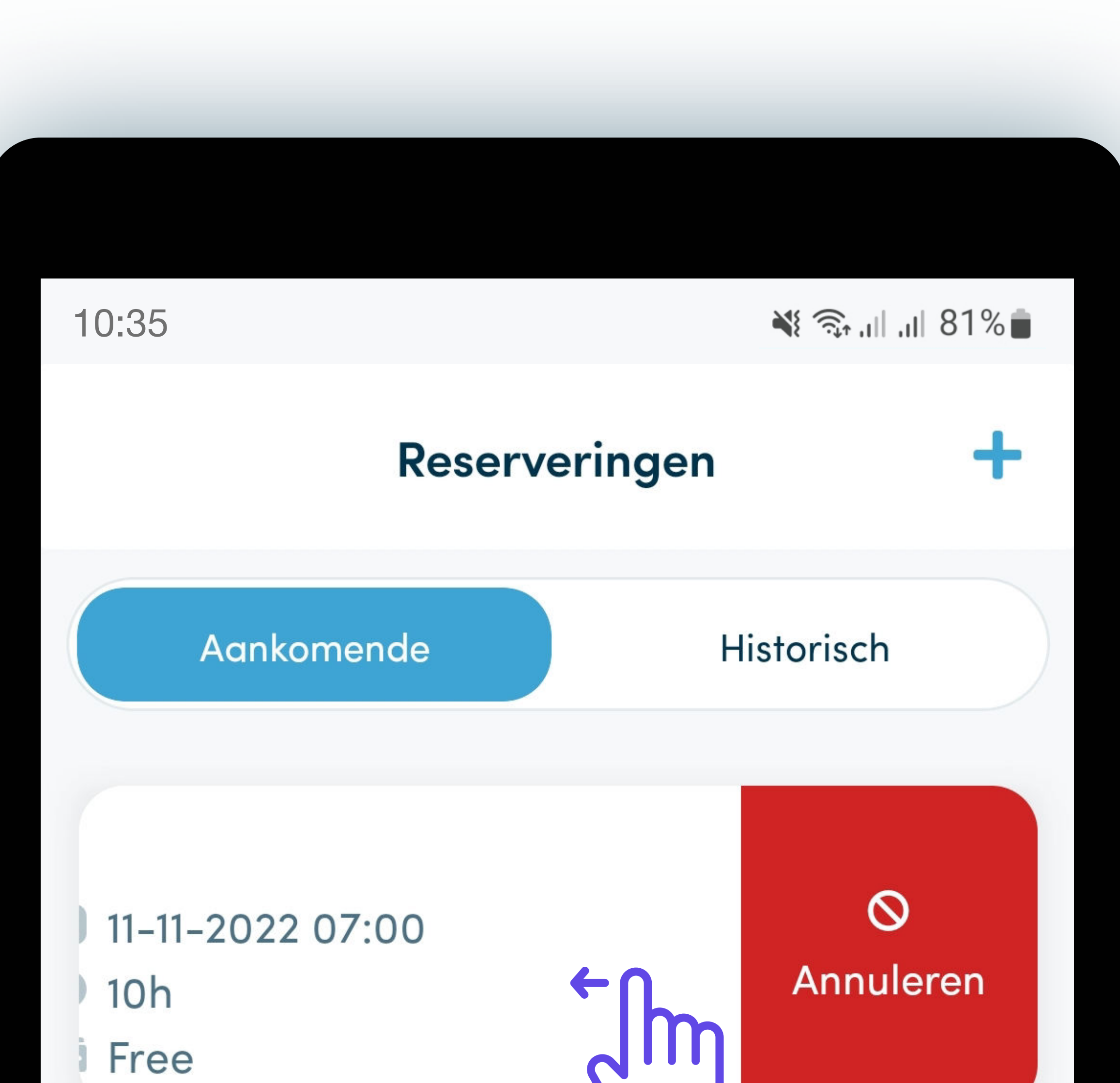

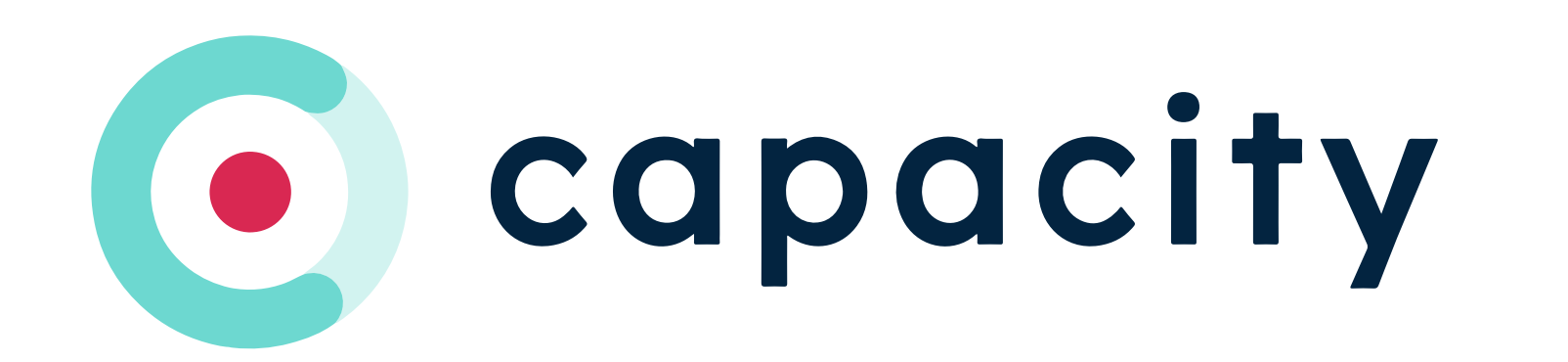

# Gebruiker, voertuig en organisatiekoppelingen

## beheren.

- $\rightarrow$  Achternaam
- → Telefoonnummer

Deze pagina kan gebruikt worden om je persoonlijke details te beheren, zoals:

→ Voornaam

Het laat je ook toe om je gekoppelde nummerplaat te beheren alsook de organisatie waarmee je gekoppeld bent.

11

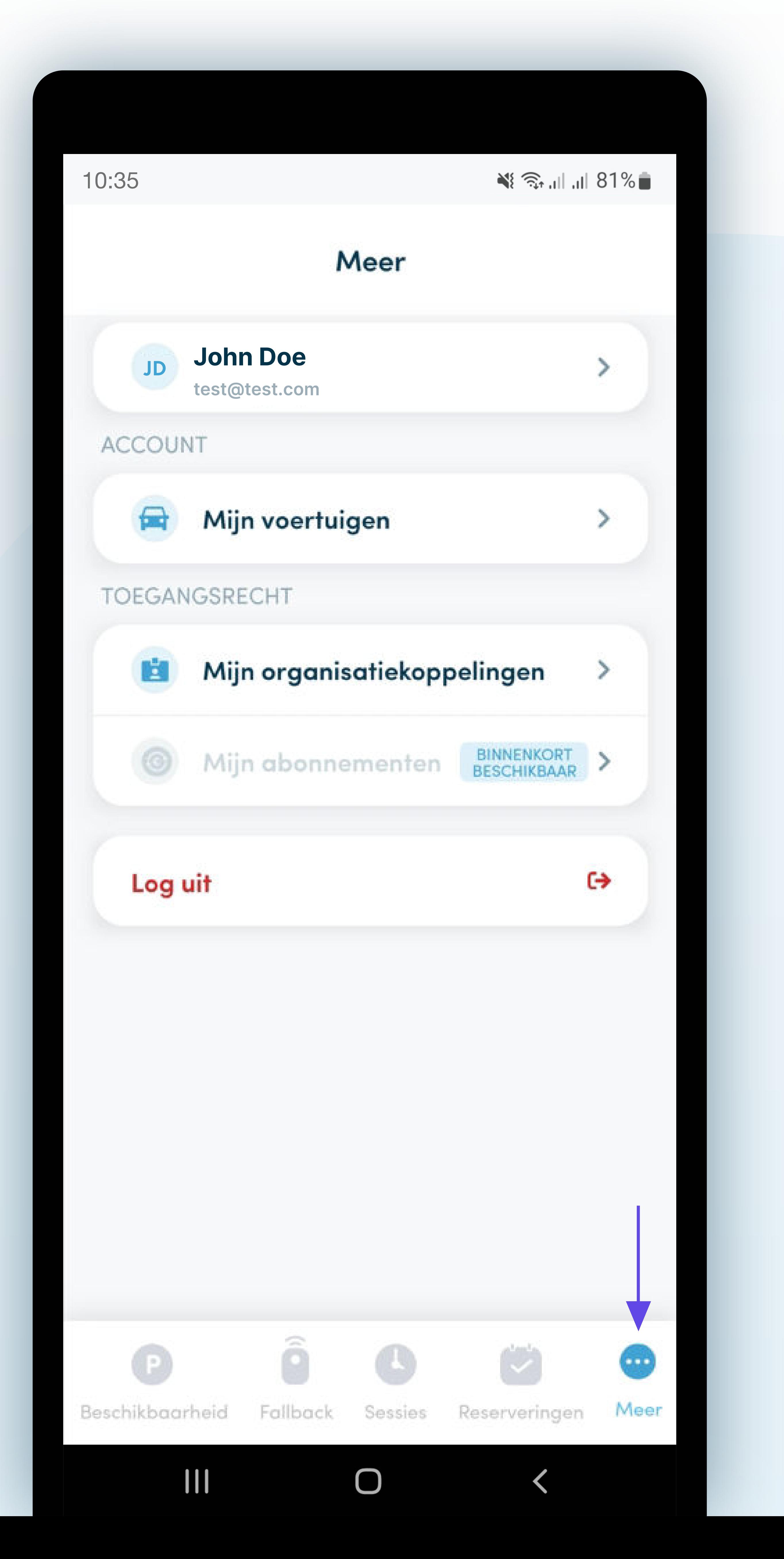

### navige er de verwys die koning van die koning van die koning van die koning van die koning van die koning van 'Meer's and the second in the second in the second in the second in the second in the second in the second in the second in the second in the second in the second in the second in the second in the second in the second in